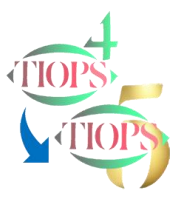

# Some thoughts on the benefits of including Occlusograms in the Cephalometric analysis of Growth and Treatment.

The original decision to include Occlusograms in the Tiops program was inspired by the ideas of Professor Björk in connection with 'Cephalometric Analysis of Growth and Treatment', and are described in: <http://tiops.com/downloads/Articles/BjorkCephalometricGrowthAnalysis.pdf>. from where this illustration originates:

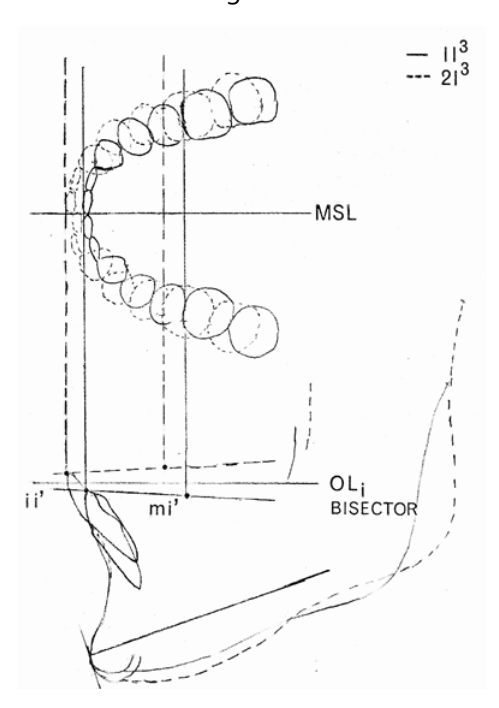

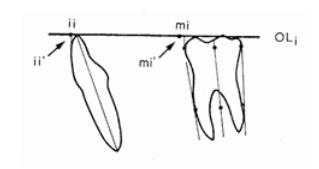

#### **What can we learn by including the occlusogram?**

- 1. The most important benefits of including occlusograms of the study casts are that we now can study the occlusal changes in all three dimensions. Information about the sagittal (horizontal) and vertical changes of the dentition, we can get from the lateral headfilm, but the transverse changes only from the occlusogram.
- 2. By including the occlusograms in the cephalometric analysis, we can get a more precise idea of the transverse changes of both the posterior and the anterior teeth. Expansion of the posterior teeth and midline changes of the anterior teeth can also now be more precisely determined.

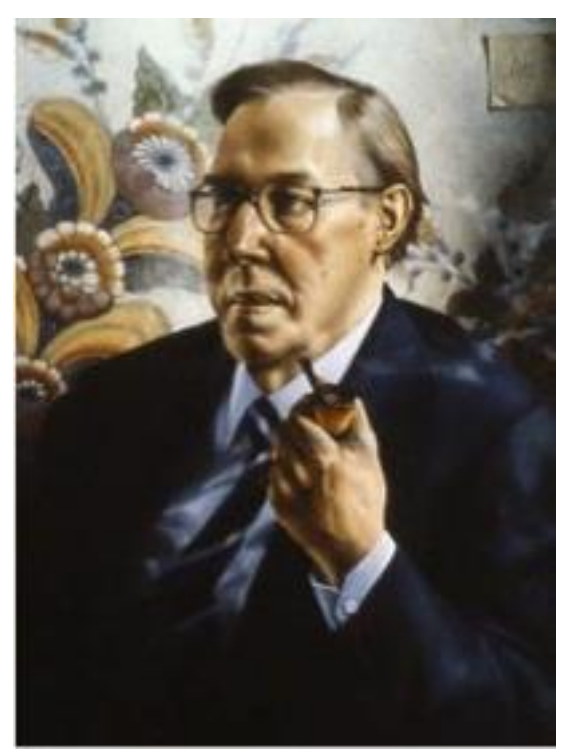

#### About midlines

To what degree the clinician will incorporate correction of the midline in the treatment plan is a personal choice. Anyhow it is important to analyze the conditions to be able to make this decision. It is important to distinguish between the Facial and Dental midlines in the Frontal Aspect and the Dental Arch Midline or Symmetry Axis.

The Midlines in the Frontal Aspect is best diagnosed using a Frontal Photo or a Frontal Cephalometric Analysis.

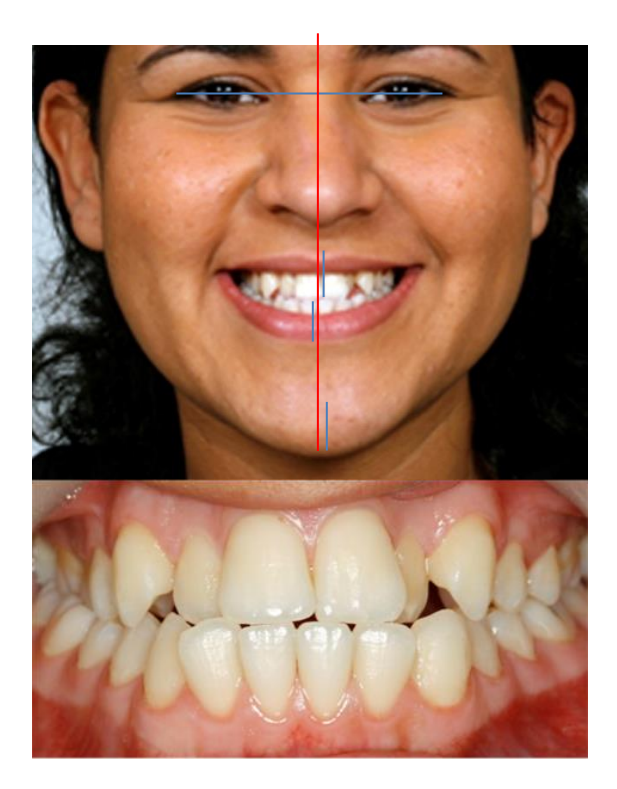

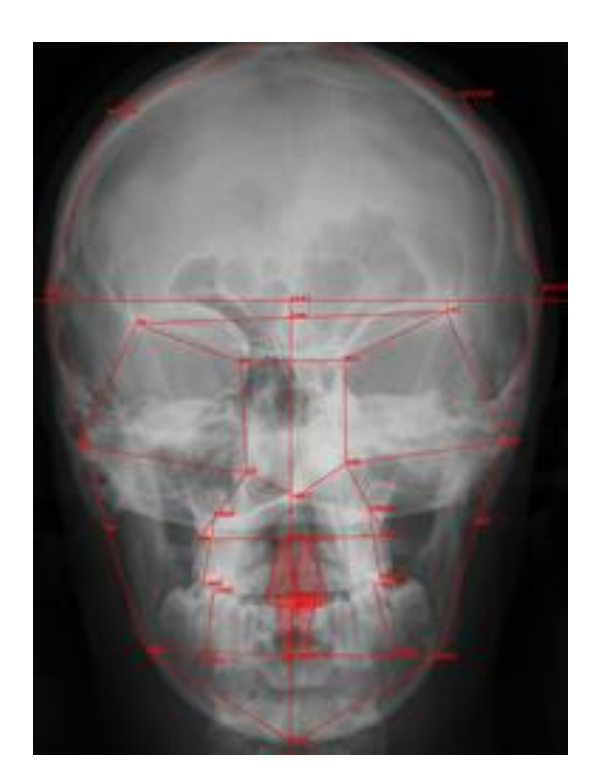

# About Arch Analysis Midline Corrections

In relation to performing an Arch Analysis It is usually a good idea to check the Arch Midline or Symmetry Axis placement before making any corrections to the molar position (as any "wrong" molar position may be due to an incorrect midline). Do not spend too much energy on precisely defining the midline at the beginning of the registration procedure as it is easier to correct the midline after all teeth have been registered. To make a necessary correction of the midline placement, use the function View/Show Symmetry Guides, and open the Points list under Upper/Lower Arch and scroll down to the landmark ref1

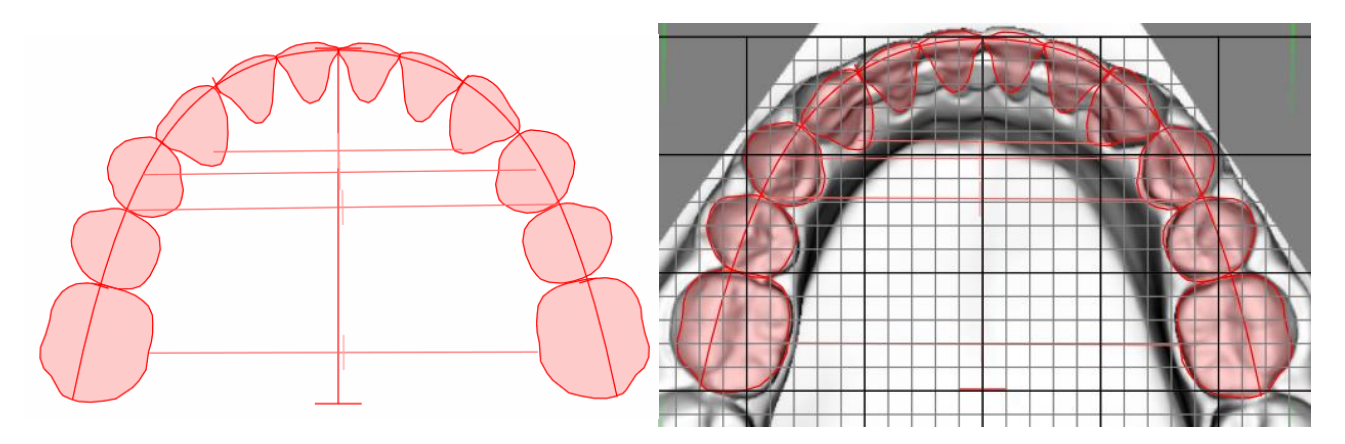

Before correction **Before correction** 

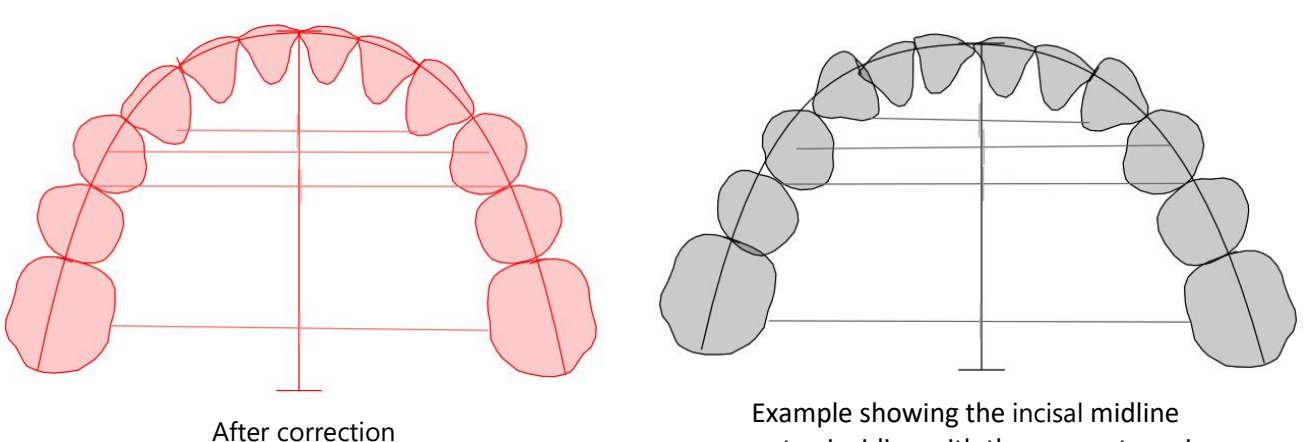

not coinciding with the symmetry axis

### About Coordination of the Molars in the Cephalogram and the Arch

If the initially digitized molar position on the Lateral Analysis does not match the position on the occlusogram, it can be corrected using the following procedure.

When selecting the function View/Show X-Ray Teeth on Arches, guide Lines showing the mesial aspects of the Upper and Lower Arch Analysis Molars will now automatically appear in the Lateral Analysis displayed in the Main Window. This is in addition to the shaded Lateral Analysis Molars, that appear in the Jaw View Window. This function works in combination with the function View/Show Right/Left Side that make separate corrections of either side possible. This function works even when only the molars on one side are registered, but also when both the Right and Left Molars are included in the Lateral Analysis.

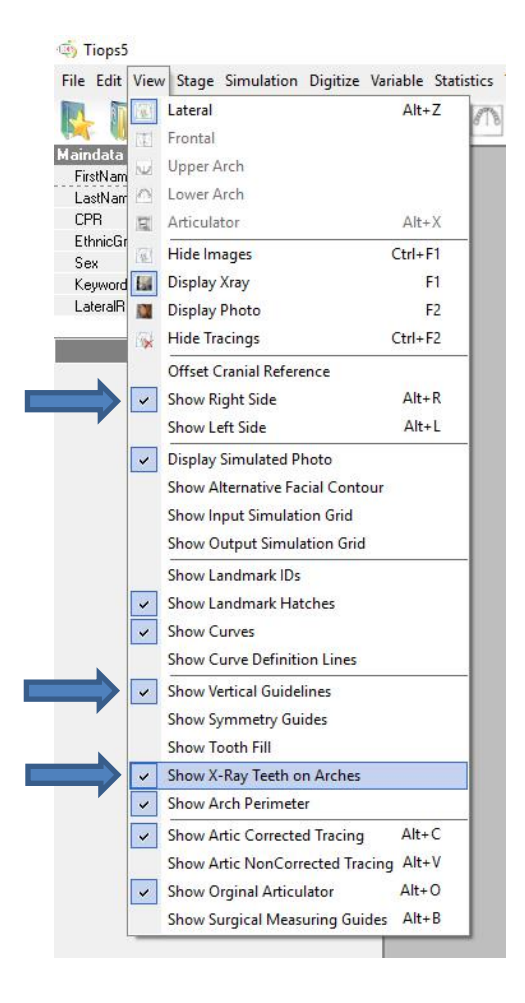

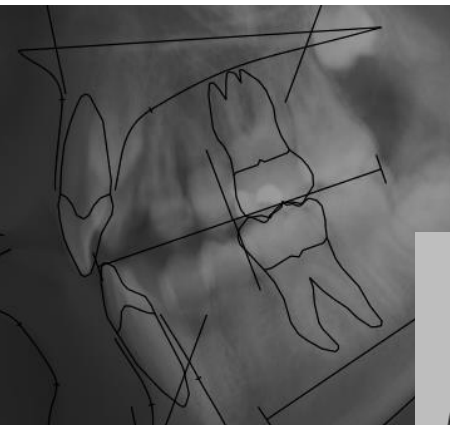

Before correction: The Cephalometric Upper Right Molar is placed too far distally in relation to the Right Molar at the Arch Analysis

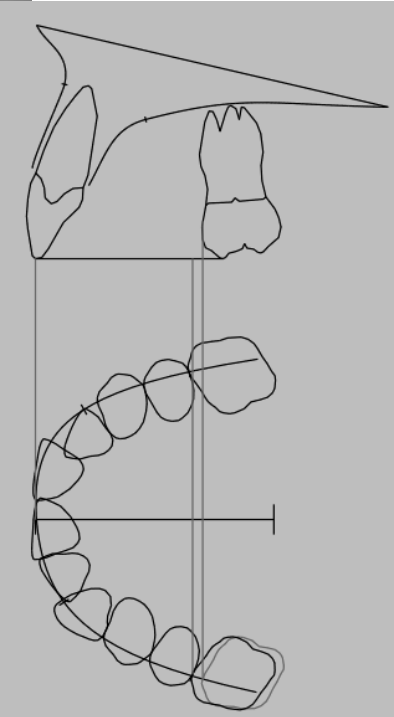

To make the correction then open the Points list under Xray and scroll down to the landmark msm.

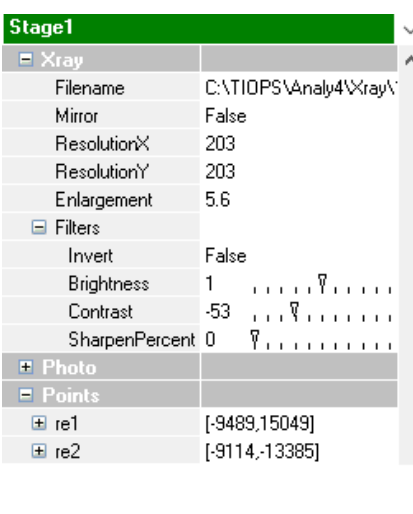

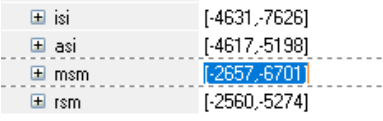

To maneuver the tooth: A. MouseMove to rotate B. Shift+MouseMove to translate

#### Procedure:

- 1. Place the tooth correctly using A and B
- 2. LeftClick to lock in position

The tooth will always be registered in the equal size irrespective of the cursor position along the tooth axis

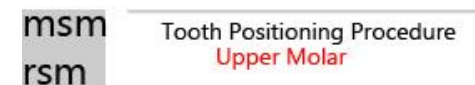

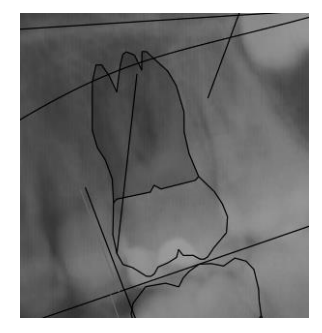

When the molar is corrected in the Main Window, it is automatically updated in the Jaw View window.

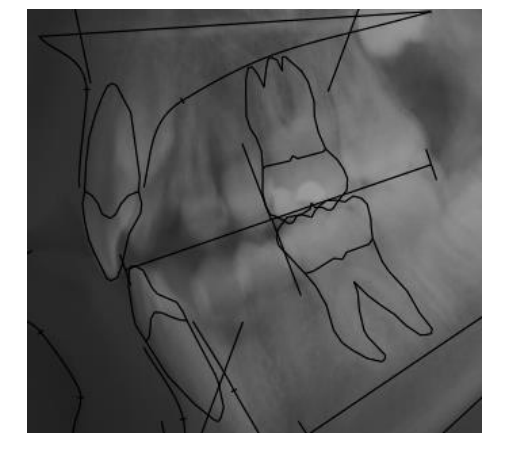

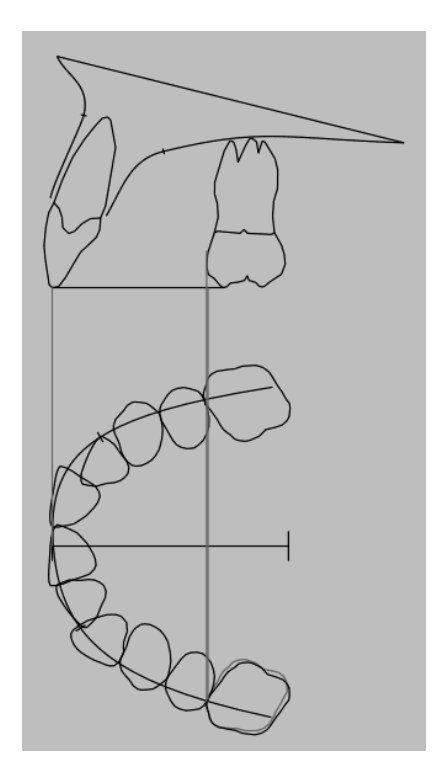

#### About Printouts

The Tiops Program offers four different printouts of the Arch Analysis.

- 1. The printout of the Upper or Lower Arch with one or more Stages.
- 2. The printout of Upper/Lower Arch OneStage sheet.
- 3. The printout of occlusograms superimposed on different reference landmarks called the Upper/Lower Arch – MoreStages – 2 Superimpositions sheet.
- 4. The Printout of the Variables

To print the appropriate sheet(s) just select the wanted stages and open the actual analysis in the Main window.

Note: Any Enlargement factor can be selected.

Print - LowerArch

 $\overline{\mathsf{x}}$ 

1. Printout of the Upper or Lower Arch with one or more Stages.

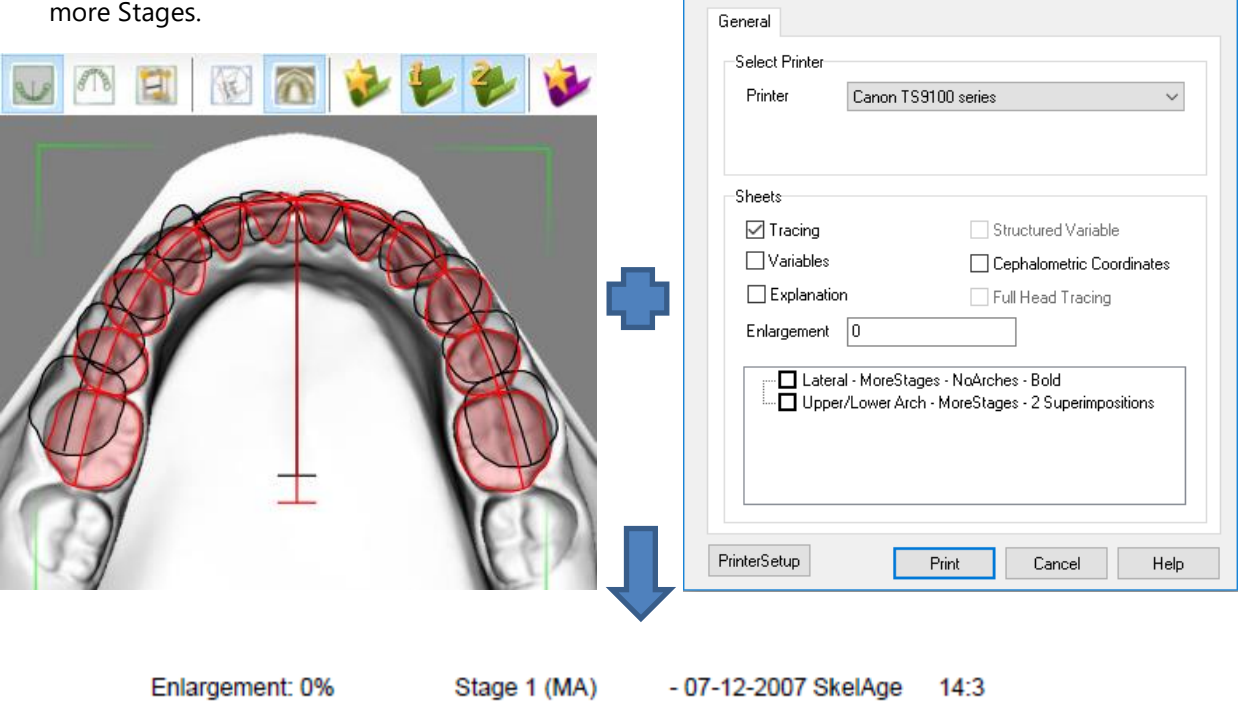

Stage 2 (TA)

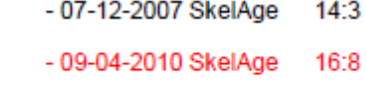

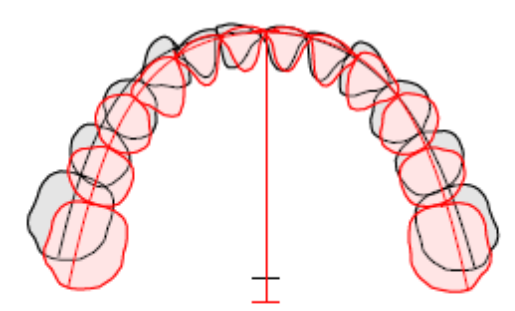

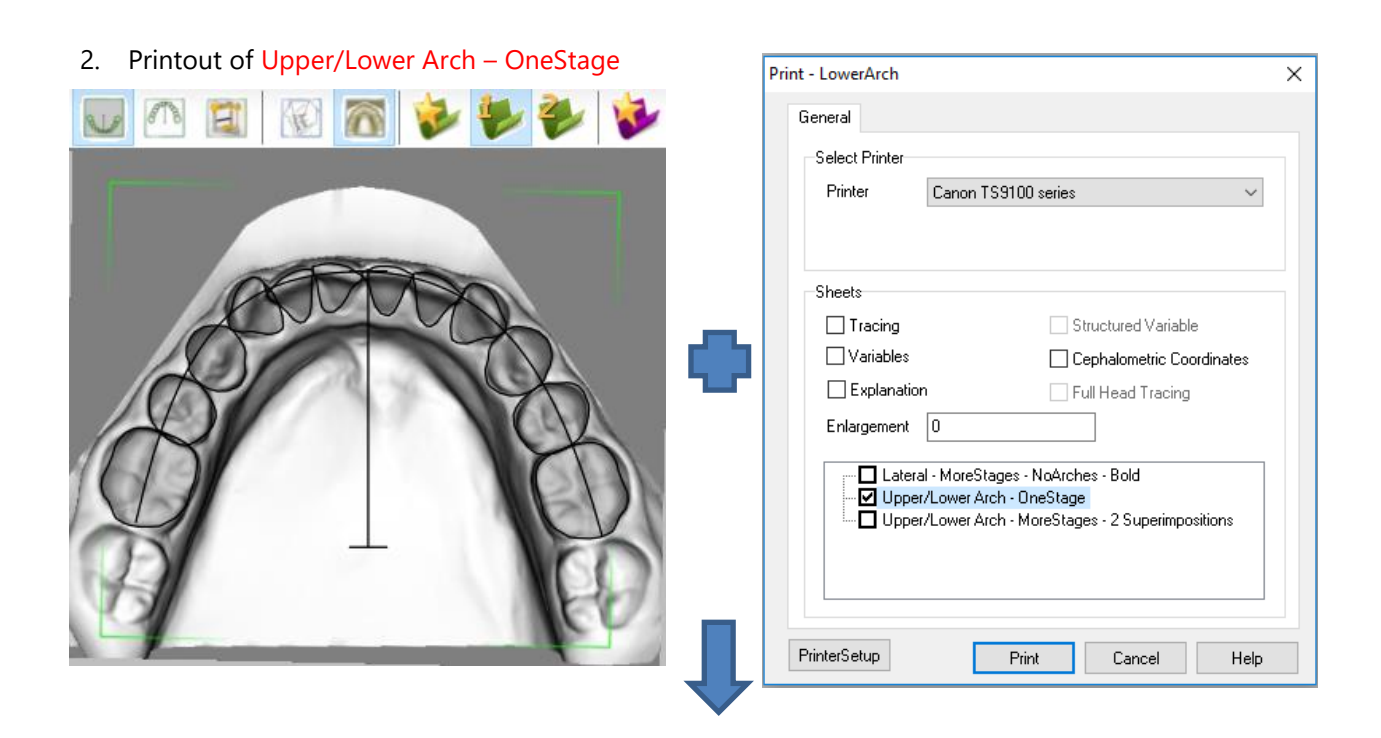

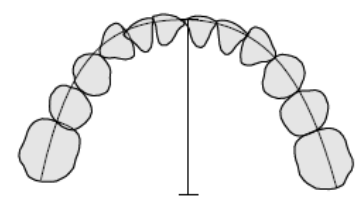

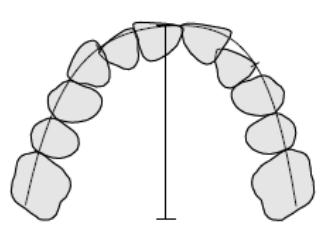

Note: Upper and Lower Arch superimposition using the cephalometric relations

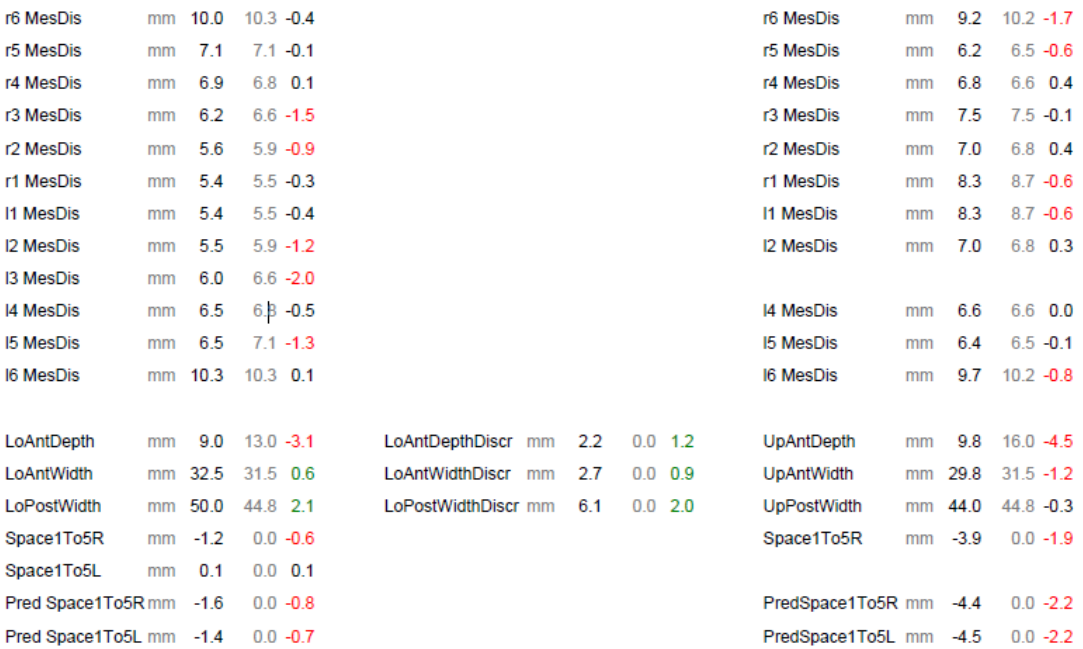

3. Printout of occlusograms superimposed on different reference landmarks called the Upper/Lower Arch – MoreStages – 2 Print - LowerArch Superimpositions sheet.

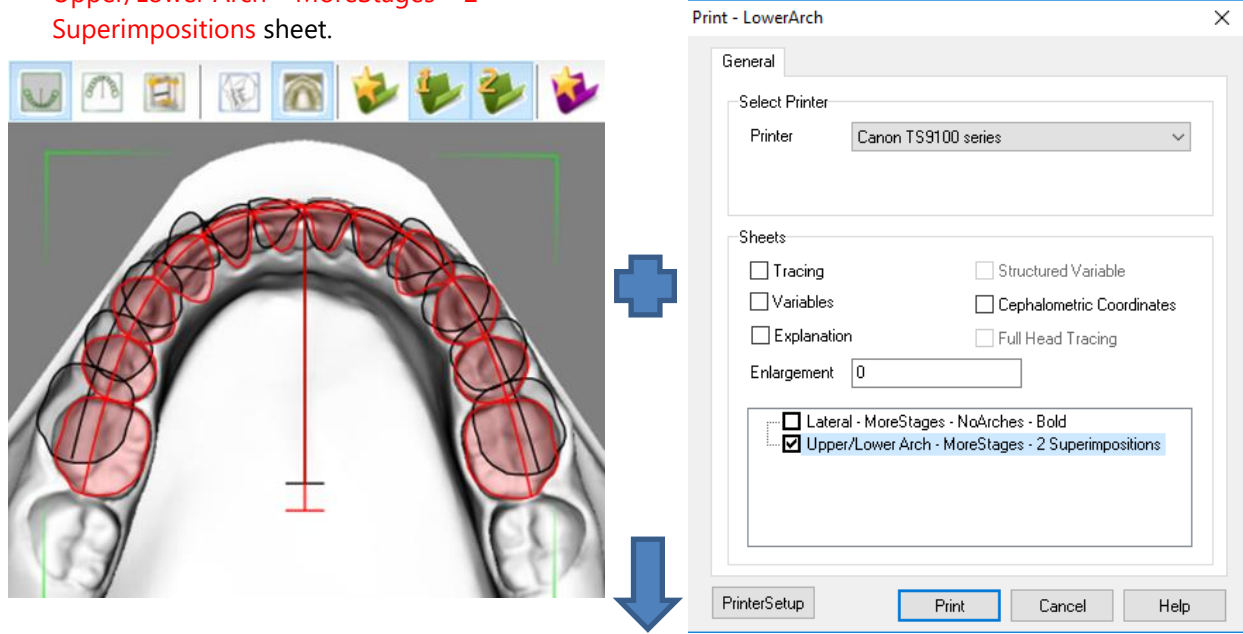

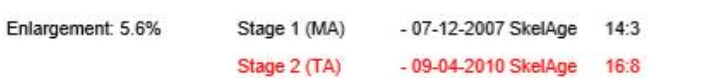

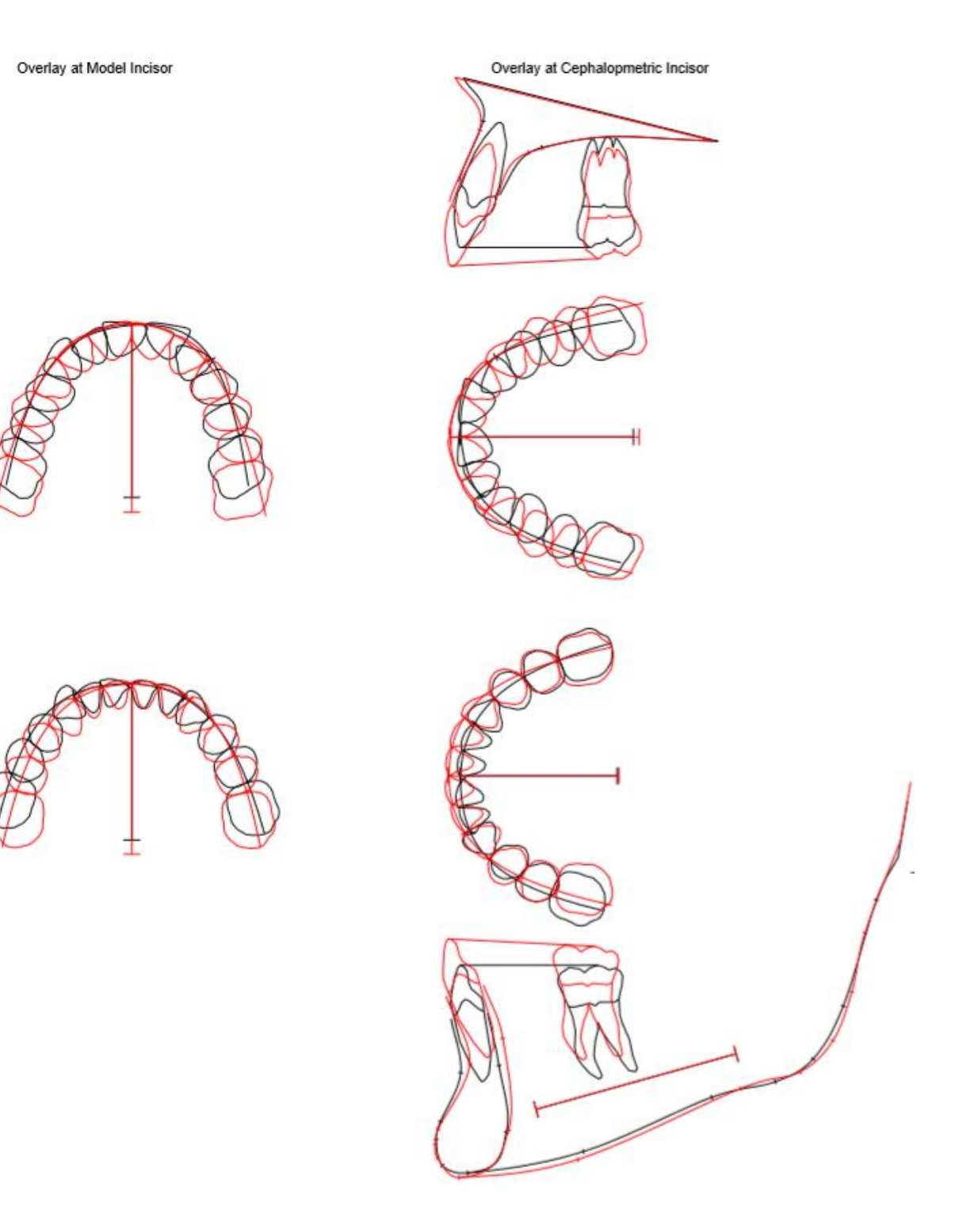

© Tiops, Jens Bjoern-Joergensen and Ib Leth Nielsen, 04.2019